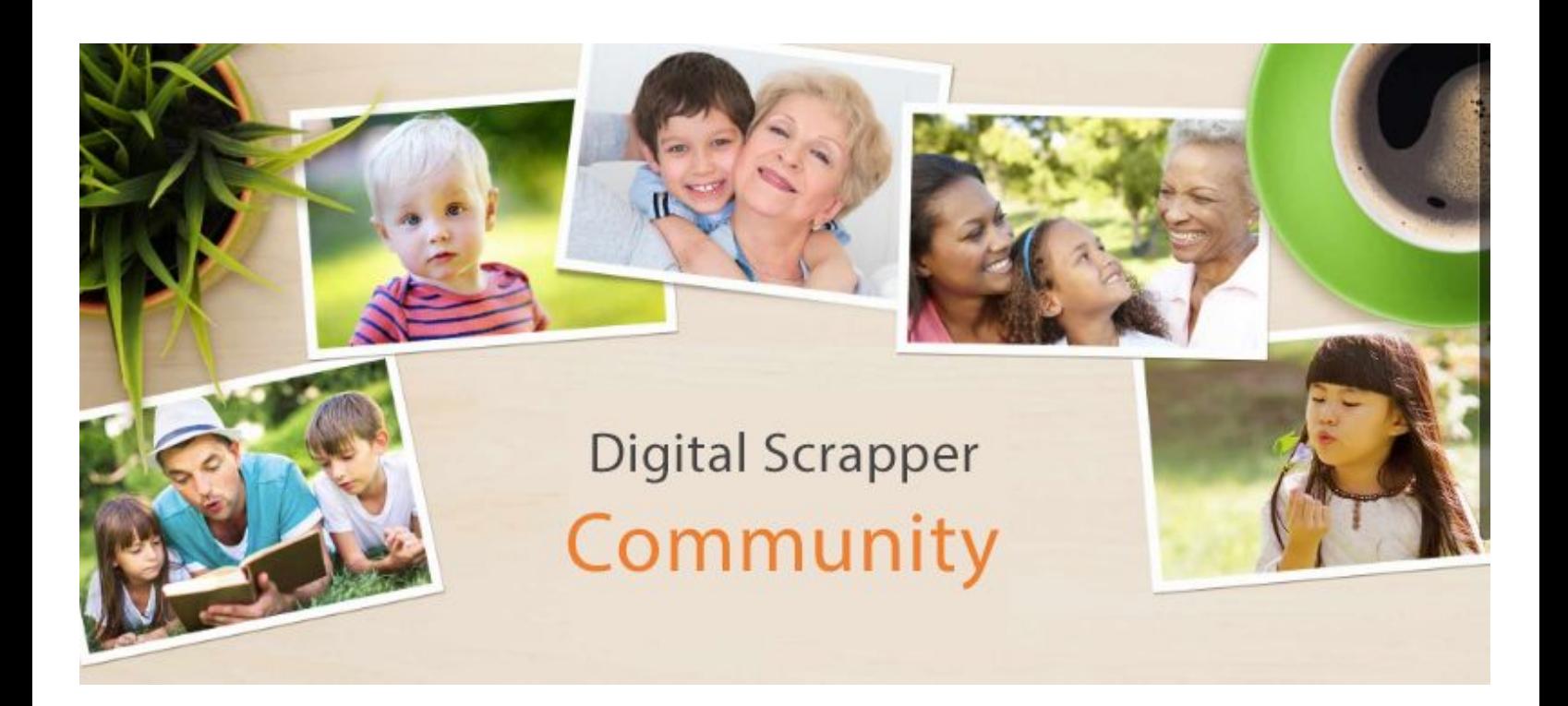

### **PSE -- How to Install & Load Brushes**

----------------------WIN----------------------

Here's the installation path for adding Brushes (.abr files) to Photoshop Elements, all versions

C:\Program Files\Adobe\Adobe Photoshop Elements (your version)\Presets\Brushes

However, we recommend not installing them at all. Lots of us keep our brush files in a file on our computer and simply load the brushes as we need to use them. Loading brushes this way instead of installing them keeps Photoshop Elements from being over-burdened with too much stuff to load when you open it, thus slowing it down.

#### **To load a brush:**

- Get the Brush tool.
- In Tool Options open the Brush Picker.
- Click on the icon in the upper right corner to open a menu, and choose Load Brushes.

• Navigate to the folder on your hard drive that contains the brush you want to load and double click on it. This will replace your current brush set with the brush file you just opened.

#### **Using the Preset Manager**

If you want the new brush set to show up without the default brushes disappearing, you can load new brushes from the Preset Manager.

• Choose Edit > Preset Manager.

- Click on Append.
- Navigate to the brush set you want to load and double click on it.
- You can add other brushes if you wish by clicking Add.
- When you're finished, click Done.

• Open the Brush Picker and scroll to the bottom below the default brushes to see the new brushes you loaded.

----------------------MAC----------------------

Here's the installation path for adding Brushes (.abr files) to Photoshop Elements:

Applications > Adobe Photoshop Elements (your version) > Support Files > Presets > Brushes

If you only use a brush set once in awhile, it's easiest just to load it when you need it. Loading brushes this way instead of installing them keeps Photoshop Elements from being over-burdened with too much stuff to load when you open it, thus slowing it down.

# **To load a brush:**

- Get the Brush tool.
- In Tool Options open the Brush Picker.
- Click on the icon in the upper right corner to open a menu, and choose Load Brushes.
- Navigate to the folder on your hard drive that contains the brush you want to load and double click on it. This will replace your current brush set with the brush file you just opened.

## **Using the Preset Manager**

If you want the new brush set to show up without the default brushes disappearing, you can load new brushes from the Preset Manager.

- Choose Edit > Preset Manager.
- Click on Append.
- Navigate to the brush set you want to load and double click on it.
- You can add other brushes if you wish by clicking Add. When you're finished, click Done.

• Open the Brush Picker and scroll to the bottom below the default brushes to see the new brushes you loaded.